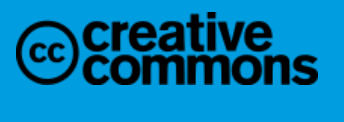

alia@creative® **Developedabesign** 

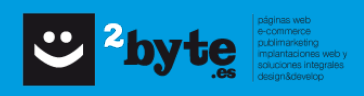

# dolibarr .o

 $000$ 

 $\odot$ 

Ф

Ф

b

€

RRA

Ø

⊘

9

MAŅUAL

ESAEB 3.3

# **INDICE DEL CONTENIDO**

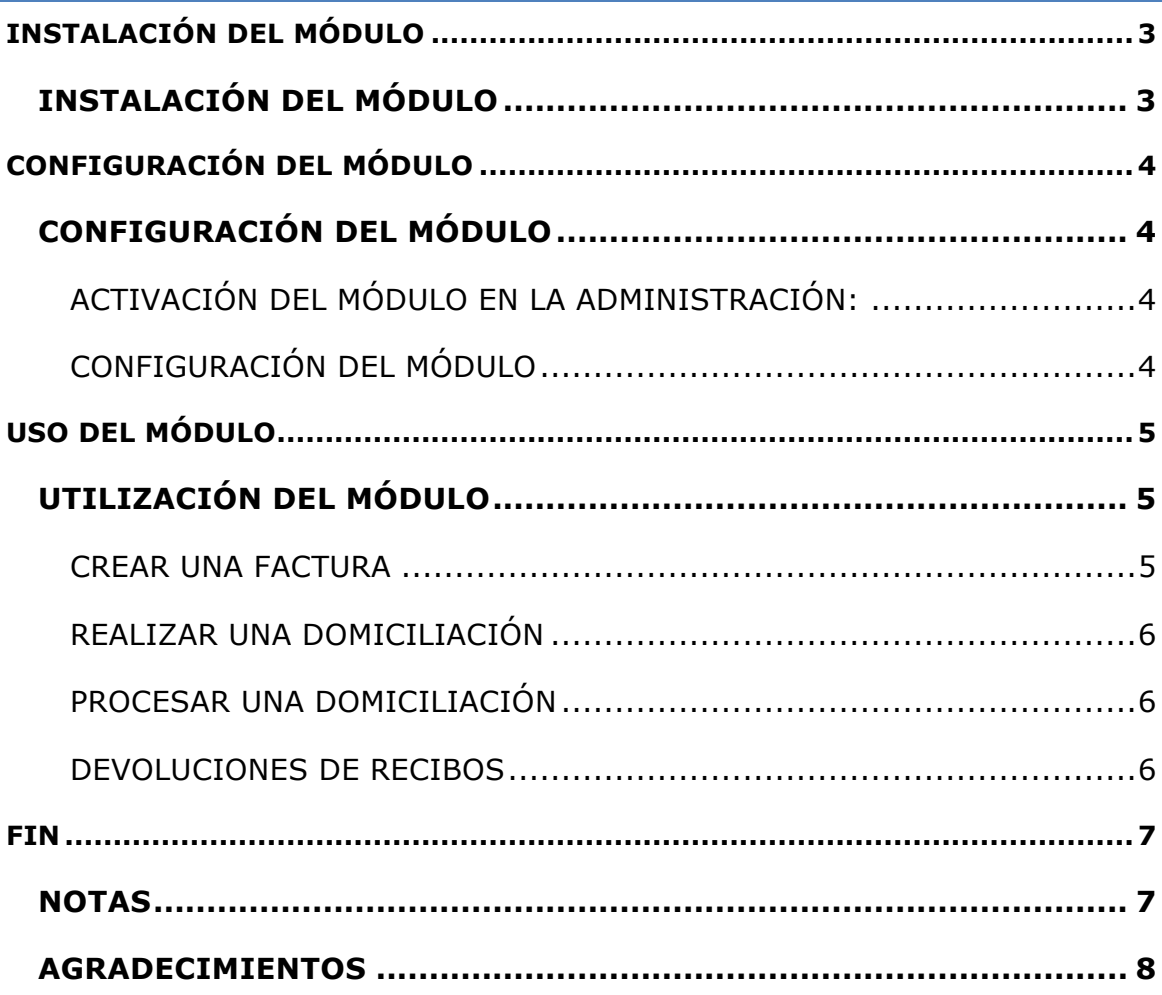

# **INSTALACIÓN DEL MÓDULO**

# INSTALACIÓN DEL MÓDULO

En primer lugar hay que descargar el archivo del módulo (archivo .zip) desde la web doliStore.com

- Debemos mover el archivo en el directorio raíz de Dolibarr.
- Descomprir el archivo usando el comando:

unzip modulefile.zip

En este momento el módulo ya está listo para ser activado.

## **A PARTIR DE LA VERSIÓN DOLIBARR 3.2 ES RECOMENDABLE**

Deberíamos repetir los pasos anteriores, pero debemos tener en cuenta:

Desde la versión 3.2 es posible definir un directorio "root" alternativo, esto permite almacenar, en un mismo lugar módulos, plugins y temas.

Tan sólo hay que crear un directorio en el Raiz de Dolibarr (por ejemplo "custom"), y seguidamente, hay que declararlo en el archivo conf.php.

Ejemplos de casos:

\$dolibarr\_main\_url\_root='http://myserver';

MANUAL ESAEB 3.3 3

\$dolibarr\_main\_document\_root='/path/of/dolibarr/htdocs';

\$dolibarr\_main\_url\_root\_alt='http://localhost/custom';

\$dolibarr\_main\_document\_root\_alt='/path/of/dolibarr/htdocs/custom';

Copia el directorio del módulo, a el raiz del directorio "custom" (por ejemplo, llamado anteriormente)

# **A PARTIR DE LA VERSIÓN 3.3 DE DOLIBARR**

A partir de esta versión, es posible instalar módulos en dolibarr mediante el módulo de instalación de dolibarr, siempre que esté activado.

# **CONFIGURACIÓN DEL MÓDULO**

CONFIGURACIÓN DEL MÓDULO

# ACTIVACIÓN DEL MÓDULO EN LA ADMINISTRACIÓN:

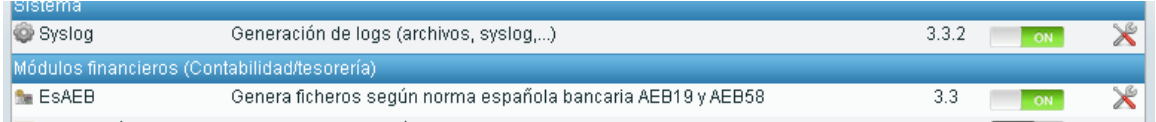

Deberemos acceder a la configuracion de los modulos y, una vez alli, activar el modulo EsAEB, lo encontraremos en la pestaña módulos complementarios.

# CONFIGURACIÓN DEL MÓDULO

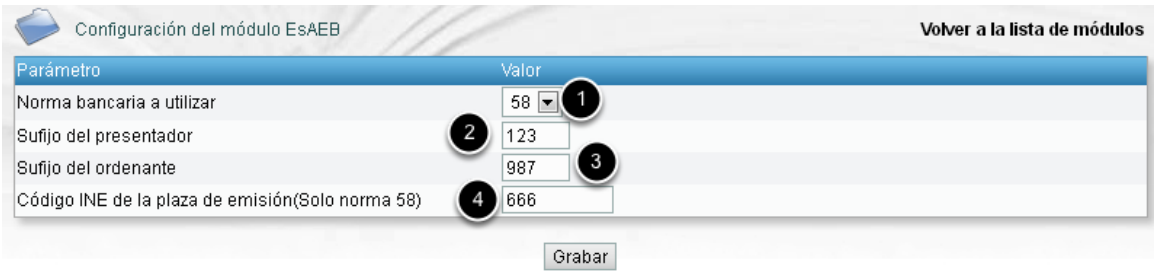

Desde la configuración podremos configurar nuestro módulo:

- (1) Norma bancaria a utilizar: 19 ó 58
- (2) El sufijo del presentador.
- (3) Sufijo del ordenante
- (4) Código Ine de la plaza de emisión.

Los campo (2) y (3) se utilizan si lo solicita el banco donde se vaya a subir el fichero generado por el módulo, pero lo más común es que estos campos aparezcan vacíos.

El campo (4) deberá ser proporcionado por el banco. Solo será necesario en la utilización de la norma 58.

# **USO DEL MÓDULO**

## UTILIZACIÓN DEL MÓDULO

Este módulo permite la creación de archivos según la norma 19 de la AEB (Asociación Española Bancaria), listos para enviar a su banco a través de su intranet (oficina virtual), de esta forma nos evitaremos tener que rellenar de forma manual todas las líneas de una remesa bancaria.

El módulo carece de interfaz visual, ya que lo único que realiza este módulo, es la generación del archivo a enviar al banco. De todas formas, vamos a explicar los pasos necesarios para generar una domiciliación bancaria y por lo tanto la generación de dicho archivo.

NOTA: Este módulo, sólo es válido para España.

Desde este enlace podremos encontrar más información del módulo actualizada:

#### Acceso a la información

Es esencial para un buen funcionamiento del módulo, que los clientes a los que se quiera domiciliar tienen que tener definida cuenta bancaria en su ficha.

## CREAR UNA FACTURA

1.- Crear la factura, escogiendo como forma de pago Domiciliación.

#### MANUAL ESAEB 3.3 5 September 2014 1 September 2014 1 September 2014 1 September 2014 1 September 2014 1 September 2014 1 September 2014 1 September 2014 1 September 2014 1 September 2014 1 September 2014 1 September 2014 1

2.- Una vez se valide la factura, ir a su pestaña Domiciliaciones y hacer clic en el botón Realizar petición de domiciliación .

# REALIZAR UNA DOMICILIACIÓN

1.- Ir al menú Bancos->Domiciliaciones->Nueva Domiciliación

Aparecerá una ficha con la siguiente información:  $N^{\circ}$  de facturas pendientes de domiciliación y cantidad a domiciliar

2.-Haremos clic en el botón Domiciliar todas

La domiciliación estará dada de alta.

# PROCESAR UNA DOMICILIACIÓN

1.- Ir al menú Bancos->Domiciliaciones->Ordenes domiciliadas y seleccionar la domiciliación que hemos creado según las indicaciones de "REALIZAR UNA DOMICILIACIÓN".

2.- Desde su ficha, descargaremos el archivo de la domiciliación para poder enviarlo al banco, haciendo clic en el link receipts/Txxxxx (donde xxxx es el número de la domiciliación)

3.- Enviaremos el archivo descargado de la domiciliación al banco por el método acordado con este.

3.- Una vez enviado, volveremos a la ficha de la domiciliación (paso 1) y rellenaremos los datos del envío de la misma (fecha, método), seguidamente haremos clic en el botón examinar y seleccionaremos el archivo bajado anteriormente. Haremos clic en el botón Enviar

4.- Solo nos queda esperar a que el banco nos abone la domiciliación. Cuando esto ocurra volveremos a la domiciliación y le indicaremos la fecha de abono, a continuación haremos clic en Abonar.

# DEVOLUCIONES DE RECIBOS

En el caso que alguna factura de la domiciliación nos sea devuelta, realizaremos lo siguiente:

1.- Iremos al menú Financiera->Domiciliaciones->Ordenes domiciliadas y escogeremos la domiciliación donde se encuentre esta factura, cliquearemos en su pestaña Líneas y seleccionaremos la línea de la factura devuelta, seguidamente

haremos clic en el botón Emitir una devolución y rellenaremos los datos que nos pide:

- Fecha de la devolución
- Motivo de la devolución

- Y a modo informativo, si facturamos o no al cliente los gastos ocasionados, que no implicará ninguna acción por parte de dolibarr.

# **FIN**

#### NOTAS

Este manual, está en continua actualización, según vayan saliendo nuevas versiones, que necesite de hacer cambios en el mismo documento. Por lo tanto, este manual, hace siempre referencia a la útlima versión estable.

En el caso de que estés utilizando una versión posterior, es posible, que el manual no se ajuste a éste. Si necesitas ayuda, por no encontrar lo que necesitas en el manual, puedes ponerte en contacto con nosotros.

## AGRADECIMIENTOS

Queremos agradecer la compra de este módulo, que contibuirá las mejoras contínuas del mismo. Es por ello que queremos que participes activamente, con tus sugerencias, las cuales evaluaremos y tendremos en cuenta para posteriores actualizaciones del módulo.

Para realizar tus sugerencias, puedes enviárnoslas directamente por email: info@2byte.es. Te responderemos en lo más breve posible y analizaremos tu caso particular.

Gracias por confiar en 2byte.es